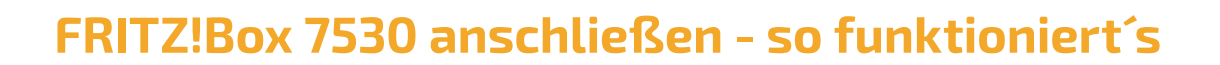

## **Lieferumfang**

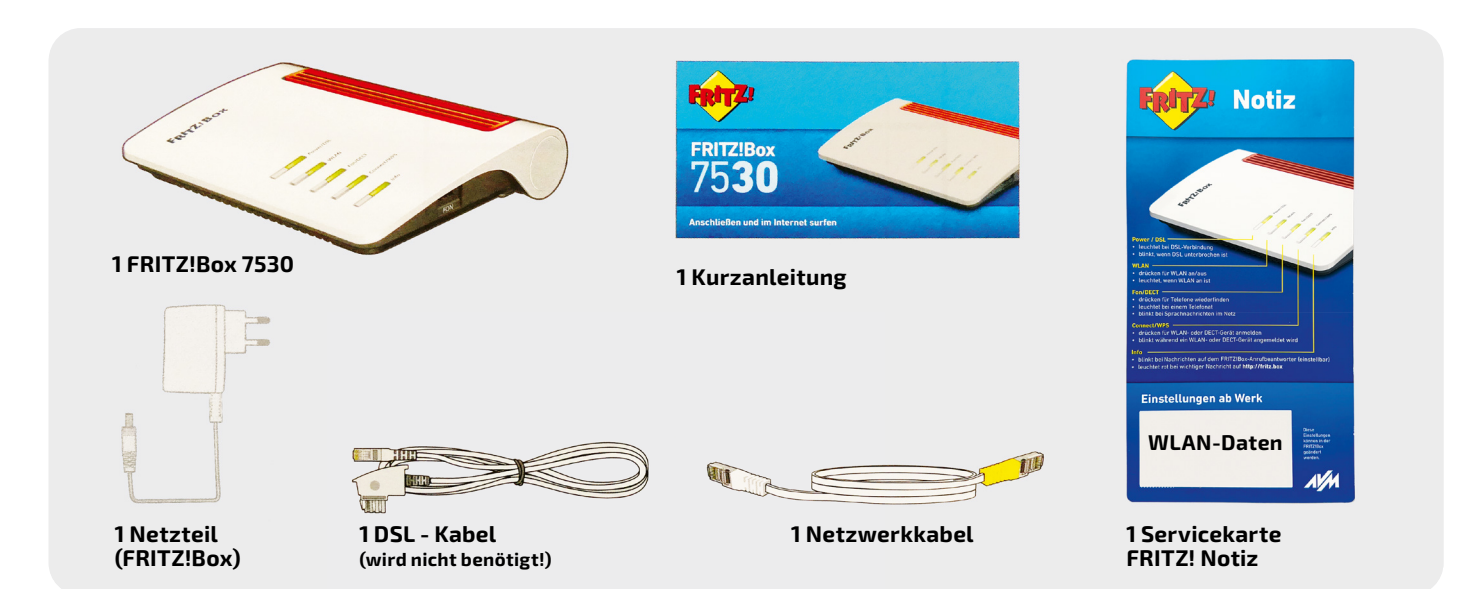

#### **Anschlussübersicht**

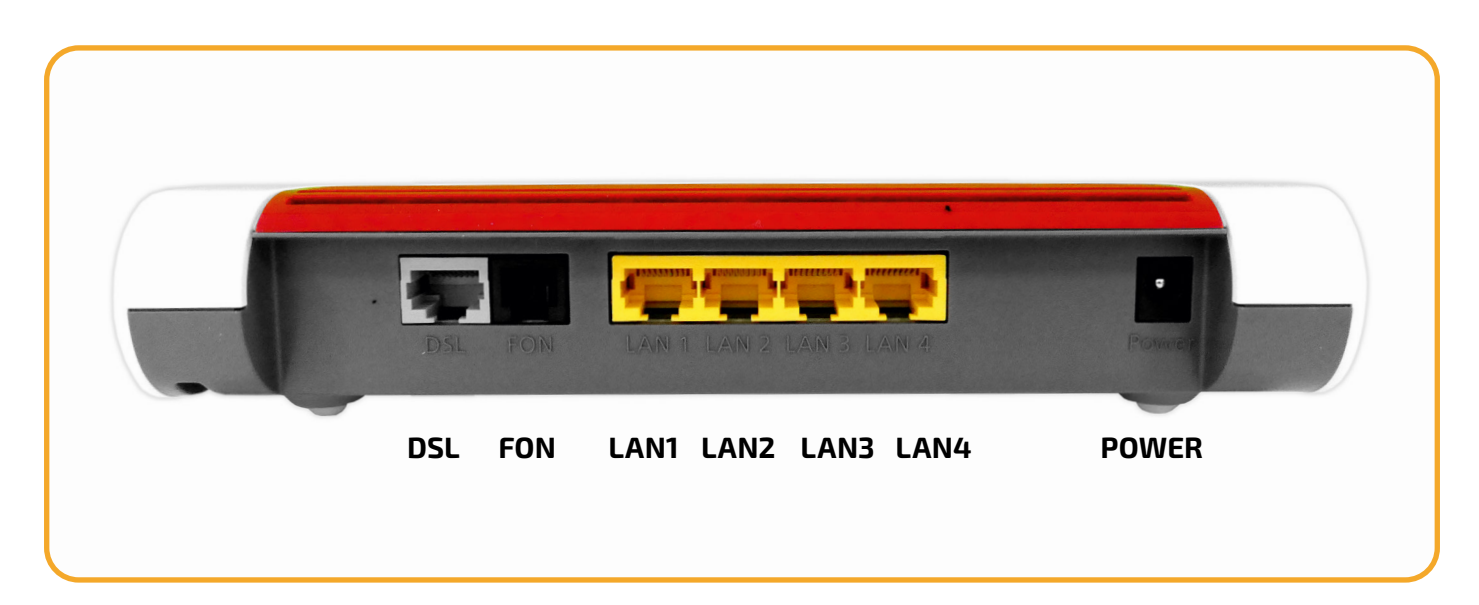

Yplay Germany GmbH Die Weidenbach 6 63674 Altenstadt

Tel.: 06047 3869000 Fax: 06047 3869001

Web: www.yplay.de E-Mail: beratung@yplay.de

YplaY

# **FRITZ!Box 7530**

**ONT verbinden, Modell: Genexis oder Nokia (je nachdem welches Gerät installiert wurde)** 

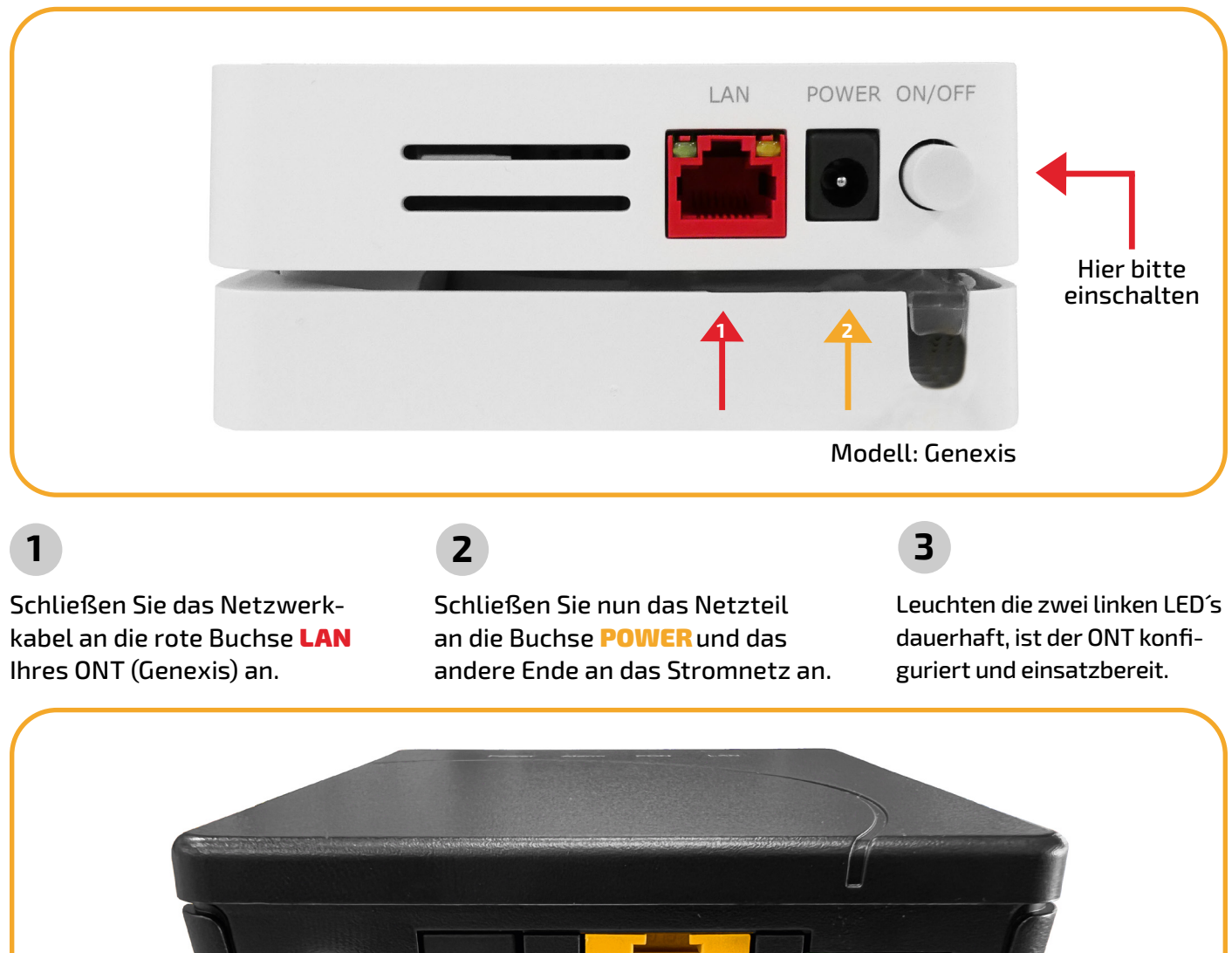

Yplay Germany GmbH Die Weidenbach 6 63674 Altenstadt Tel.: 06047 3869000 Fax: 06047 3869001 Web: www.yplay.de E-Mail: beratung@yplay.de Modell: Nokia Schließen Sie das Netzwerkkabel an die gelbe Buchse LAN Ihres ONT (Nokia) an. **2 1** Schließen Sie nun das Netzteil an die Buchse **POWER** und das andere Ende an das Stromnetz an. **1 2 3** Drücken Sie die Powertaste. Leuchten die beiden LED´s Power und PON dauerhaft, ist der ONT konfiguriert. **3** Hier bitte einschalten Seite 2/10

YplaY

# **FRITZ!Box 7530**

## **Netzwerkkabel anschließen**

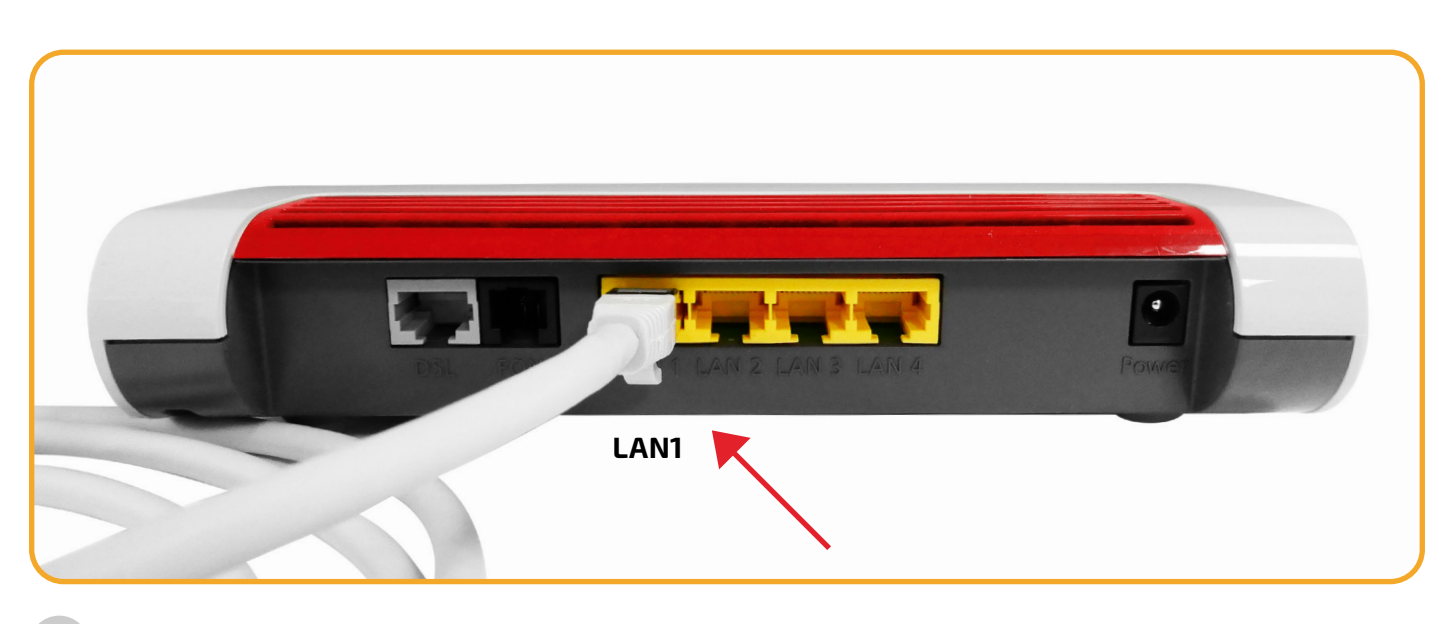

## **4**

Schließen Sie das andere Ende des Netzwerkkabels an den **LAN 1** -Anschluss Ihrer FRITZ!Box an.

## **Netzteil anschließen**

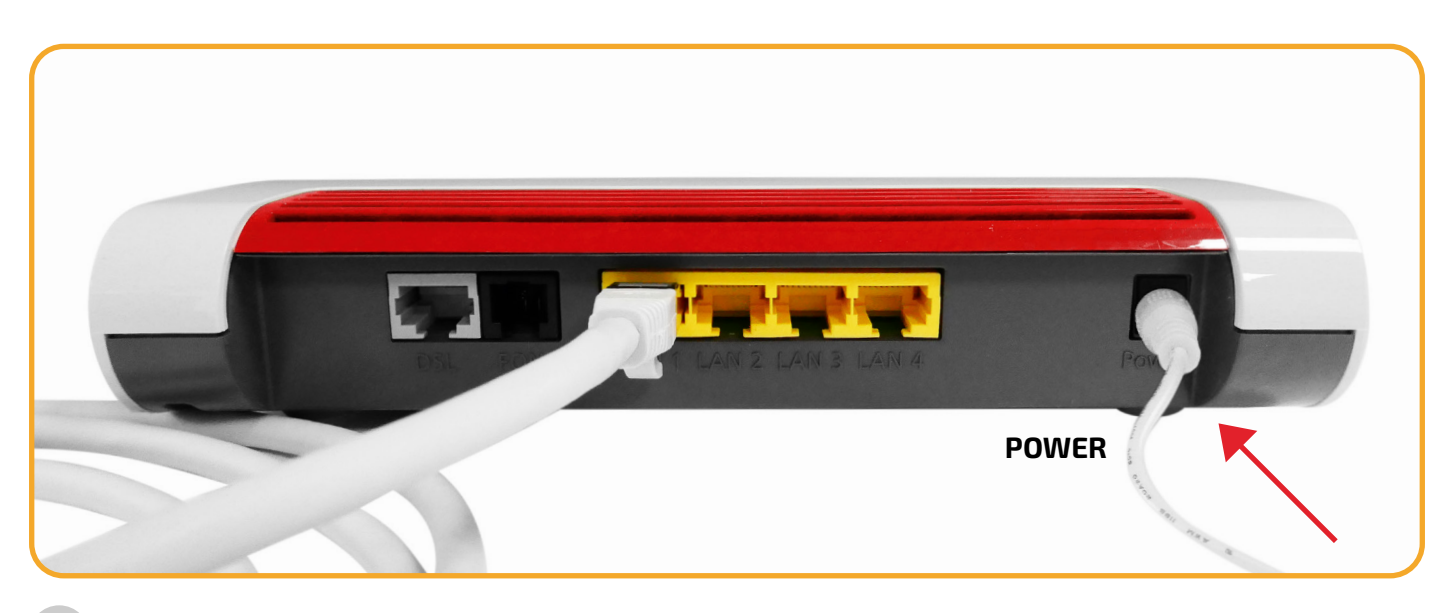

## **5**

Schließen Sie das Netzteil Ihres Routers an die Buchse **POWER** Ihrer FRITZ!Box an und stecken Sie es an eine Steckdose. HINWEIS: Der Router startet nun. Dieser Vorgang dauert ca. 10 Minuten. **Bitte ziehen Sie währenddessen kein Kabel aus dem Router!** Leuchten die LED´s Power/DSL und WLAN dauerhaft, ist die automatische Konfiguration abgeschlossen.

Yplay Germany GmbH Die Weidenbach 6 63674 Altenstadt

Tel.: 06047 3869000 Fax: 06047 3869001

Web: www.yplay.de E-Mail: beratung@yplay.de

YplaY

YplaY

## **Telefonie In der Region, für die Region**

## Schnurlostelefone anmelden

- · Starten Sie Ihr Telefon.
- . Wenn Sie ein FRITZ!Fon haben, drücken Sie die Taste "Connect/WPS" an der FRITZ!Box. Die LEDs "WLAN", "DECT" und "Connect" blinken und das FRITZ!Fon wird sofort angemeldet.
- . Telefone anderer Hersteller bringen Sie zunächst in Anmeldebereitschaft und geben die PIN der FRITZ!Box am Telefon ein (voreingestellter Wert "0000"), bevor Sie die Anmeldung mit der Taste "Connect/WPS" abschließen.

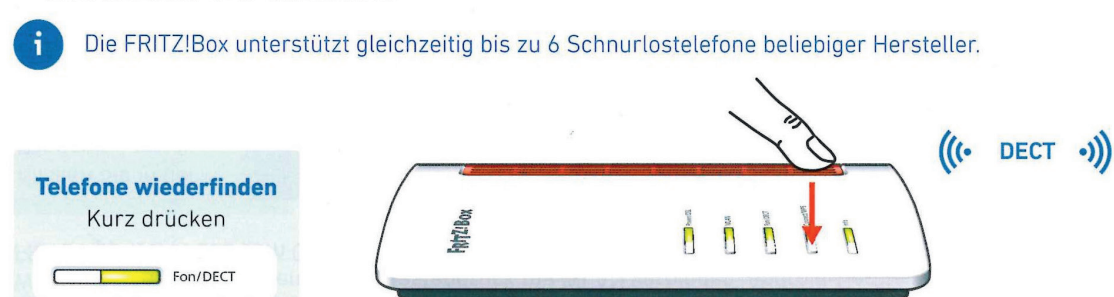

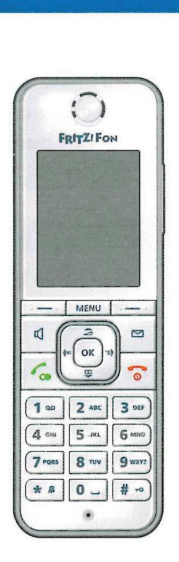

**\***

## Telefon per Kabel anschließen

Sie können Telefone per Kabel anschließen. Die andere "FON"-Buchse muss frei bleiben.

# **Buchse** "FON" an der Seite für Telefone mit TAE-Stecker **Buchse "FON" auf der Rückseite** für Telefone mit RJ11-Stecker

## **\*Bildquelle: AVM**

An Ihrer FRITZ!Box befinden sich zwei analoge Telefonanschlüsse (FON). Einmal mit TAE-Stecker (seitlich) und ein weiterer mit RJ11-Stecker. Beide Anschlüsse können NICHT gleichzeitig verwendet werden!

Yplay Germany GmbH Die Weidenbach 6 63674 Altenstadt

Tel.: 06047 3869000 Fax: 06047 3869001

Web: www.yplay.de E-Mail: beratung@yplay.de Stand: April 2023

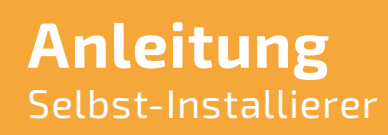

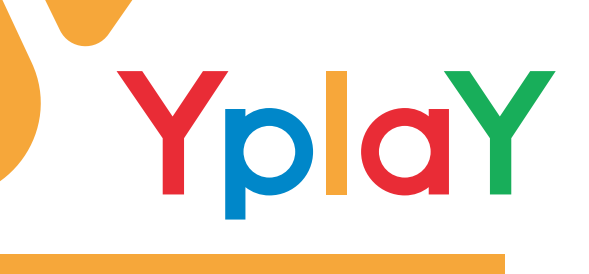

## **Internet-Zugang einrichten**

- 1. Aufrufen des Routers über die Adresse *fritz.box***,** *169.254.1.1***,** oder *192.168.178.1*
- 2. Installations-Assistenten abbrechen/beenden.

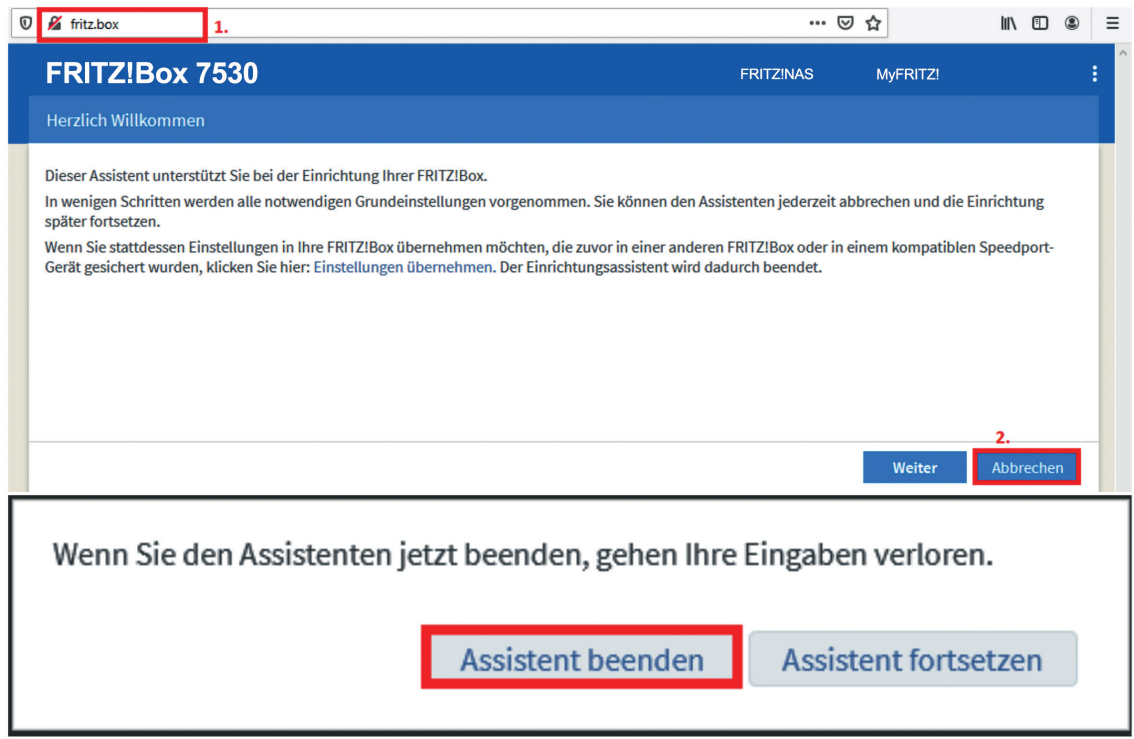

## Erweiterte Ansicht der Fritzbox aktivieren.

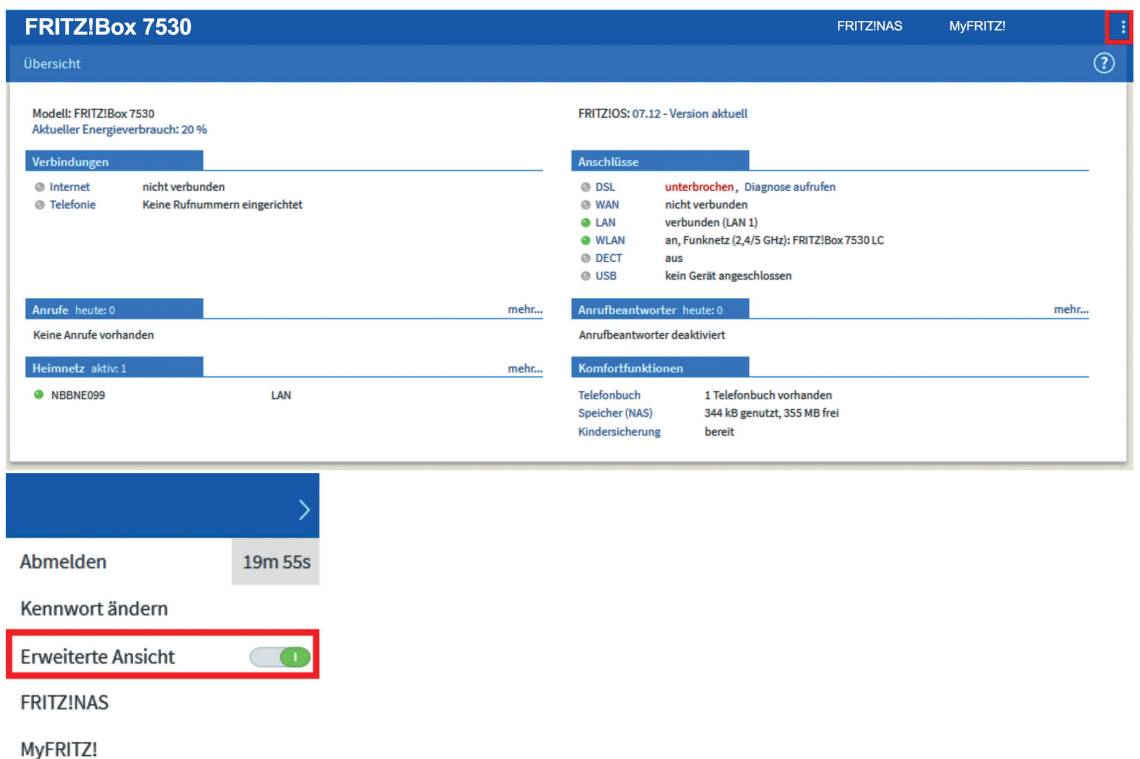

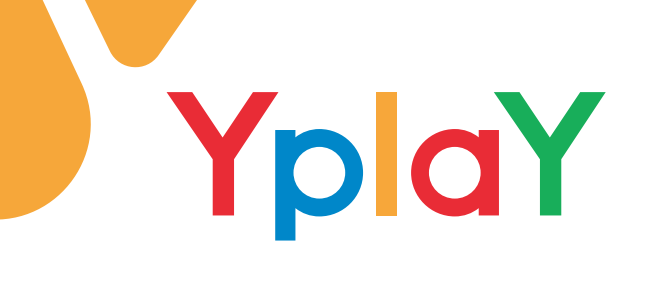

- 1. In der Navigationsleiste den Reiter *Internet* aufrufen.
- 2. *Zugangsdaten* auswählen.
- 3. *Internetzugang* aufrufen.
- 4. Bei Internetanbieter *weitere Internetanbieter* und *andere Internetanbieter* auswählen.
- 5. *Anschluss an externes Modem oder Router* auswählen.
- 6. Die Internetverbindung wird von der Fritzbox selbst aufgebaut.

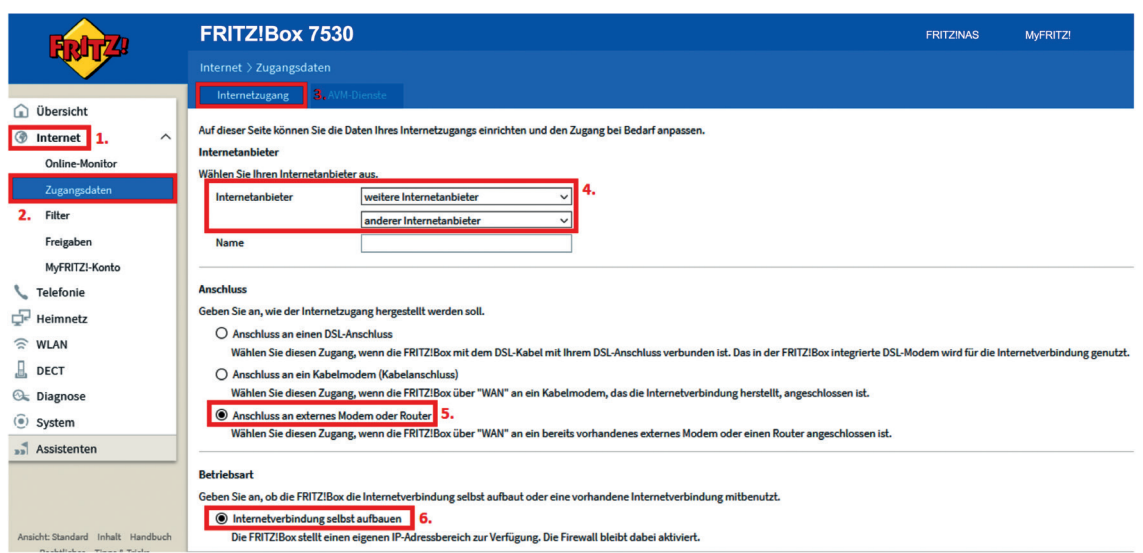

- 1. *Downstream und Upstream* Ihres Tarifs einstellen. (Falsche Eingaben können Störungen an dem Anschluss verursachen)
- 2. Reiter *Verbindungseinstellungen ändern* öffnen.
- 3. VLAN aktivieren und VLAN-ID 10 hinterlegen.
- 4. IP-Adresse wird automatisch über DHCP bezogen.

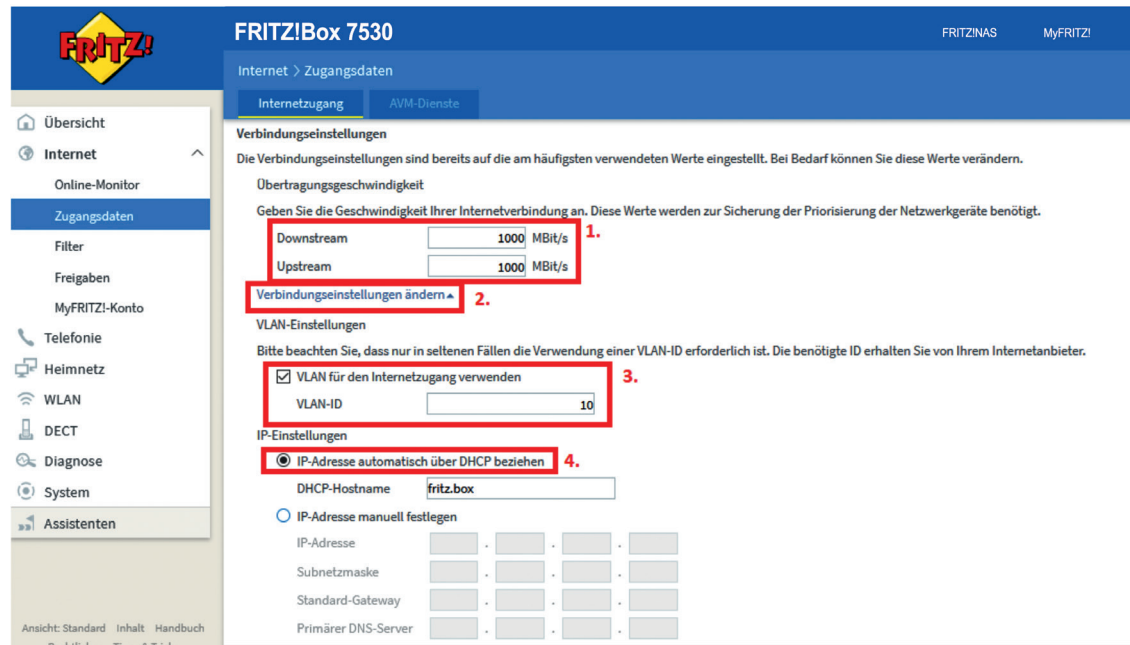

Tel.: 06047 3869000 Fax: 06047 3869001 Web: www.yplay.de E-Mail: beratung@yplay.de Stand: April 2023

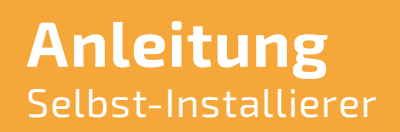

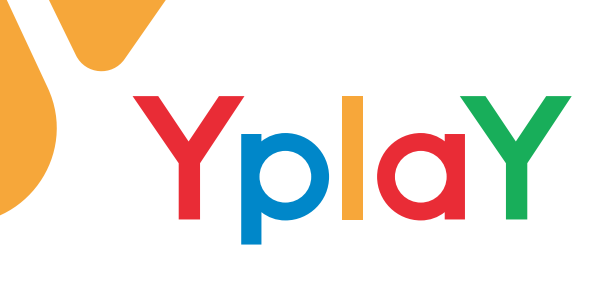

- 1. **Internetzugang nach dem "Übernehmen" prüfen** aktivieren.
- 2. Die Einstellungen übernehmen.

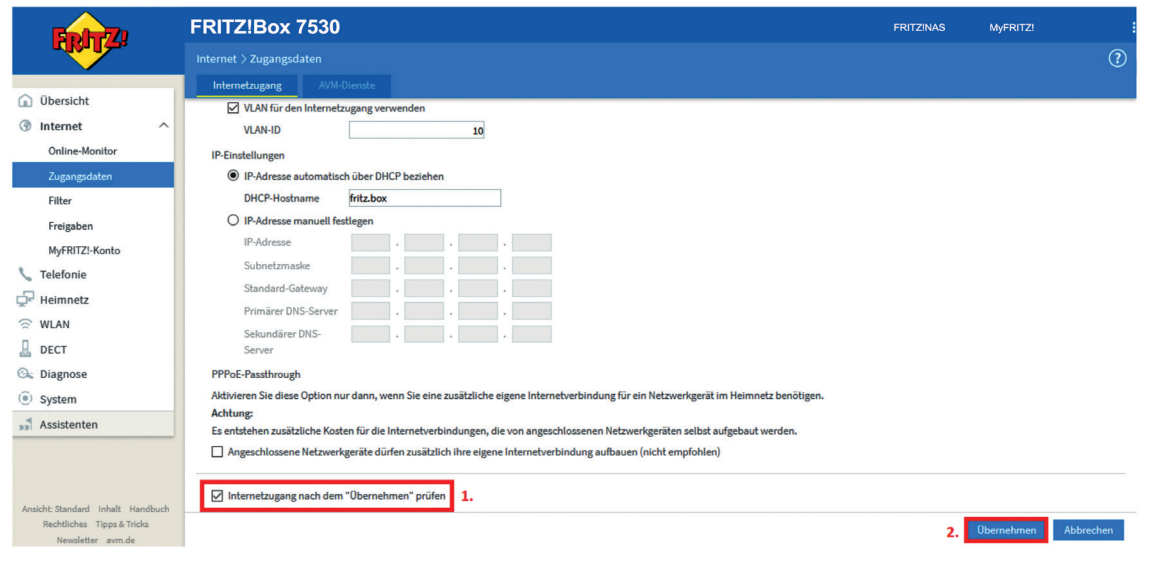

#### **Telefonie einrichten**

- 1. In der Navigationsleiste *Telefonie* auswählen.
- 2. *Eigene Rufnummern* aufrufen.
- 3. *Anschlusseinstellungen* auswählen**.**
- 4. *Telefonieverbindung -> Einstellungen ändern* aufrufen.
- 5. Unter *Verbindungseinstellungen für DSL/WAN* befinden sich die VLAN-Konfigurationen.
- 6. VLAN für die Internettelefonie aktivieren.
- 7. VLAN-ID 20 hinterlegen.
- 8. *Für Internettelefonie eine separate Verbindung nutzen (PVC)* aktivieren.

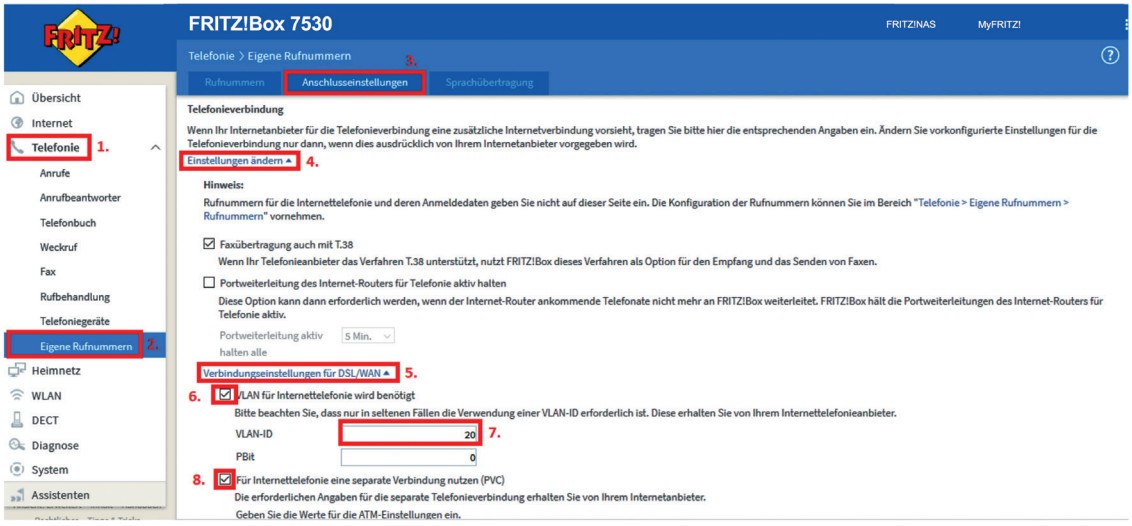

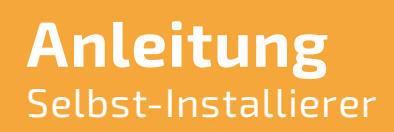

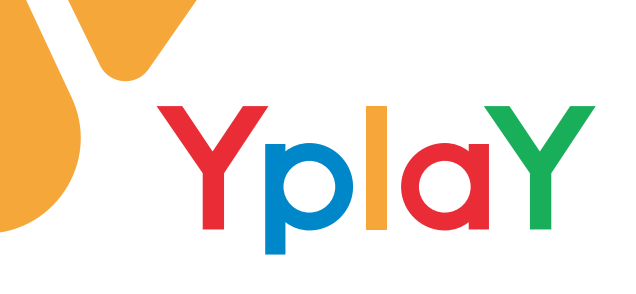

- 1. Zugangsdaten werden nicht benötigt.
- 2. *IP-Adresse automatisch über DHCP beziehen.*
- 3. Einstellungen übernehmen.

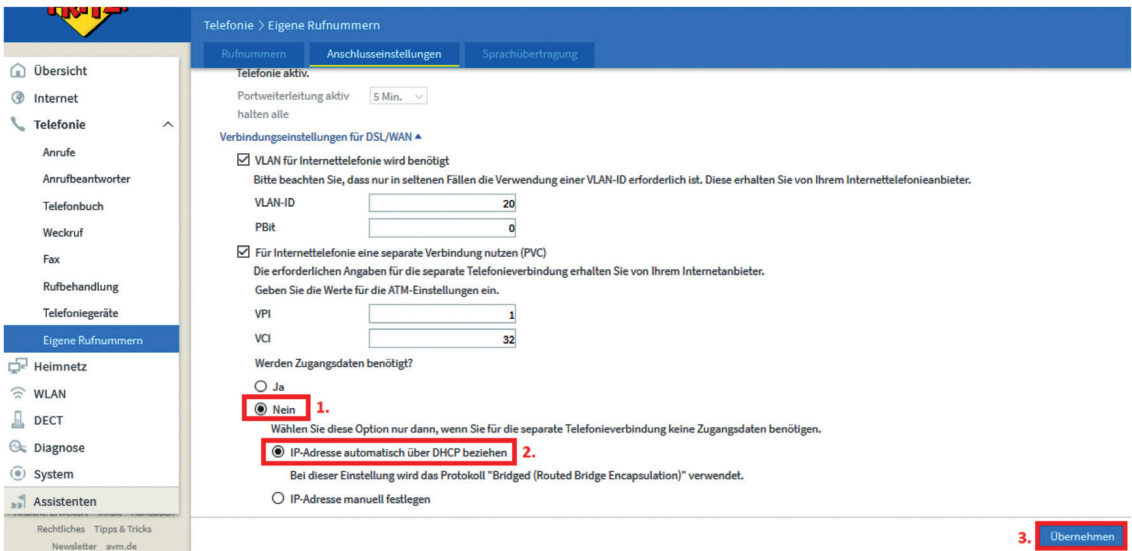

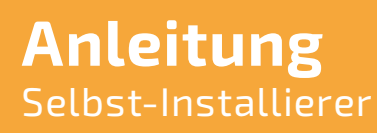

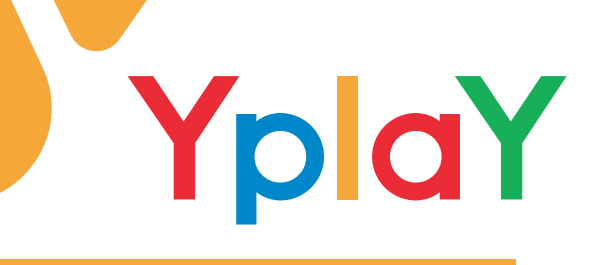

#### **In der Region, für die Region Rufnummern einrichten**

Um die Telefonie an dem YplaY-Anschluss nutzen zu können, müssen Sie einige Konfigurationseinstellungen vornehmen. Die Einstellungen können je nach Router-Modell variieren. Aktivieren Sie die erweiterte Ansicht (In der Oberfläche oben rechts 3 untereinander liegende Punkte) Jetzt müssen die Rufnummer(n) auf Ihrem Router hinterlegt werden. Auf der Fritzbox-Oberfläche unter Telefonie -> Eigene Rufnummer -> Neue Rufnummer können Sie die Rufnummer(n) mit folgenden Daten eingeben:

#### IP-basierter Anschluss

63674 Altenstadt

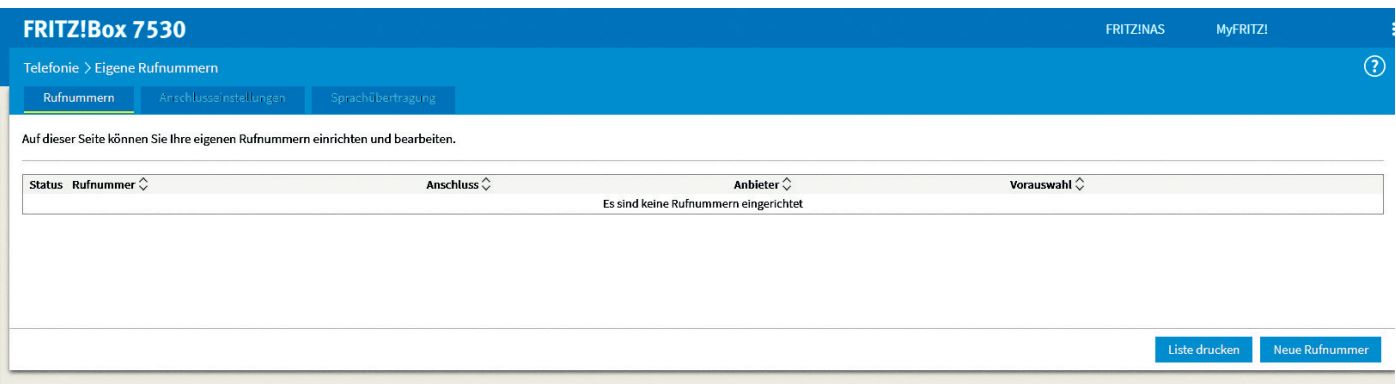

## Telefonie-Anbieter: SIP-Trunking mit unterschiedlichen Rufnummer(n)

Fax: 06047 3869001

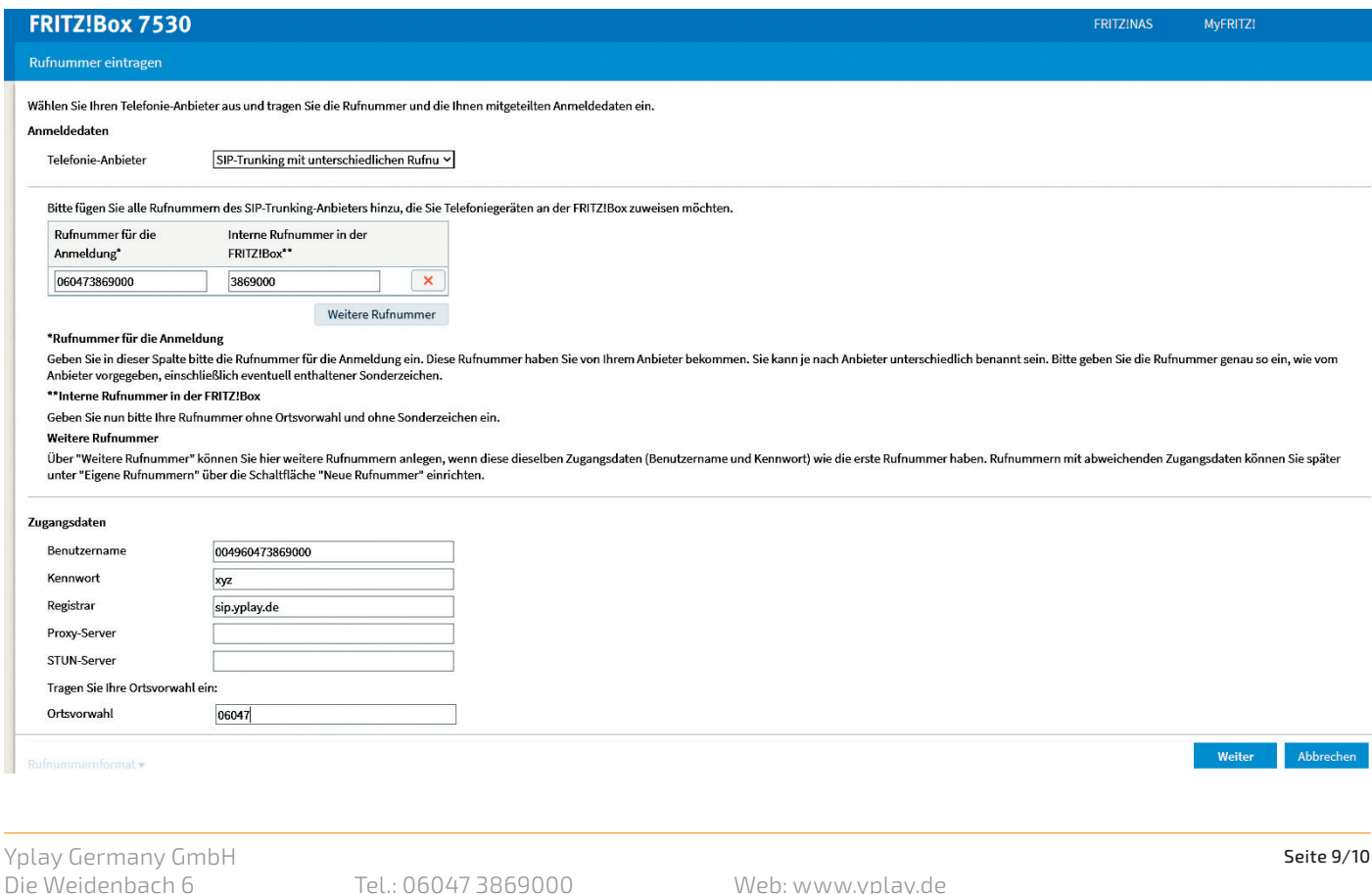

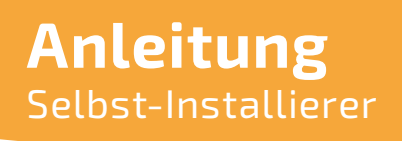

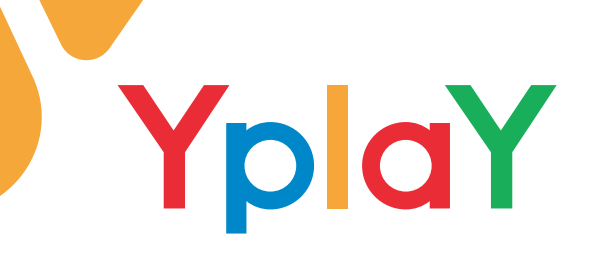

## Wählen Sie die Einstellungen entsprechend der Abbildungen.

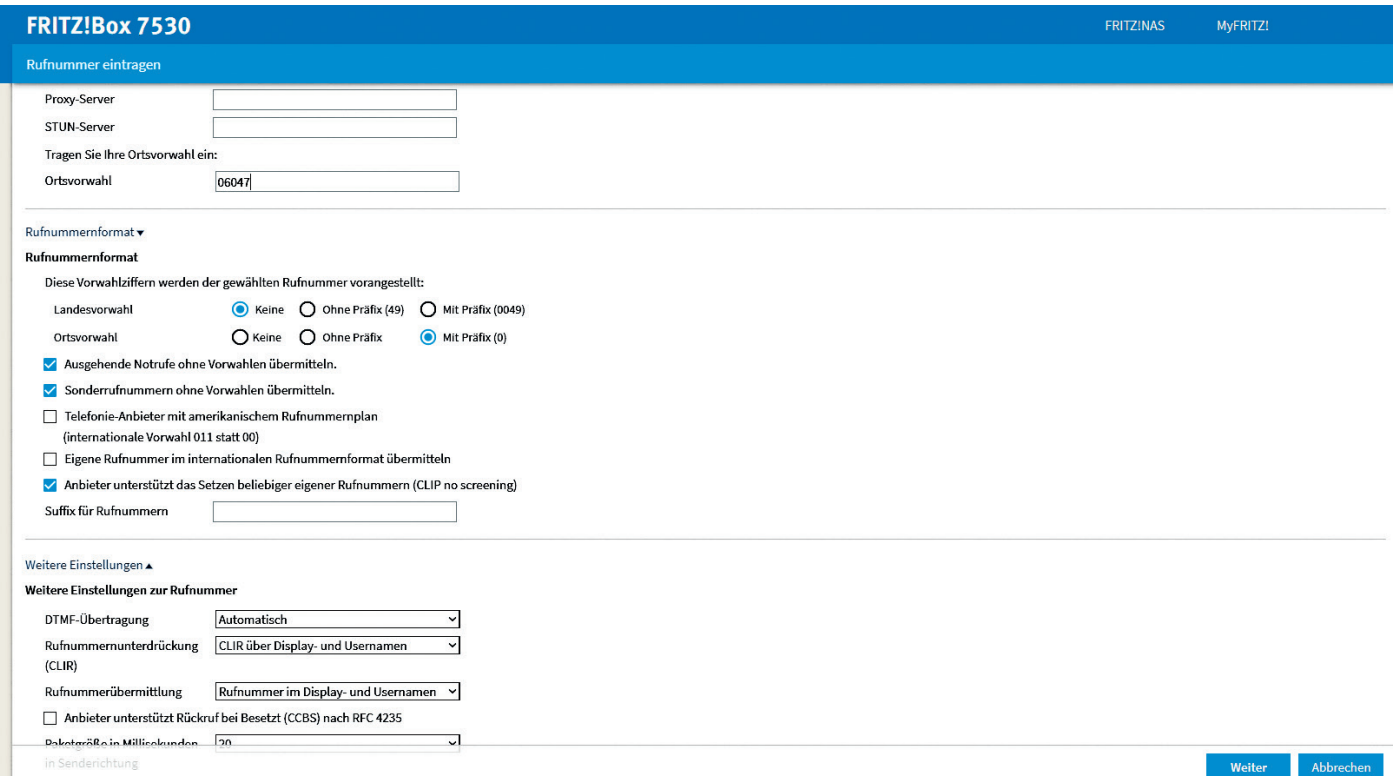

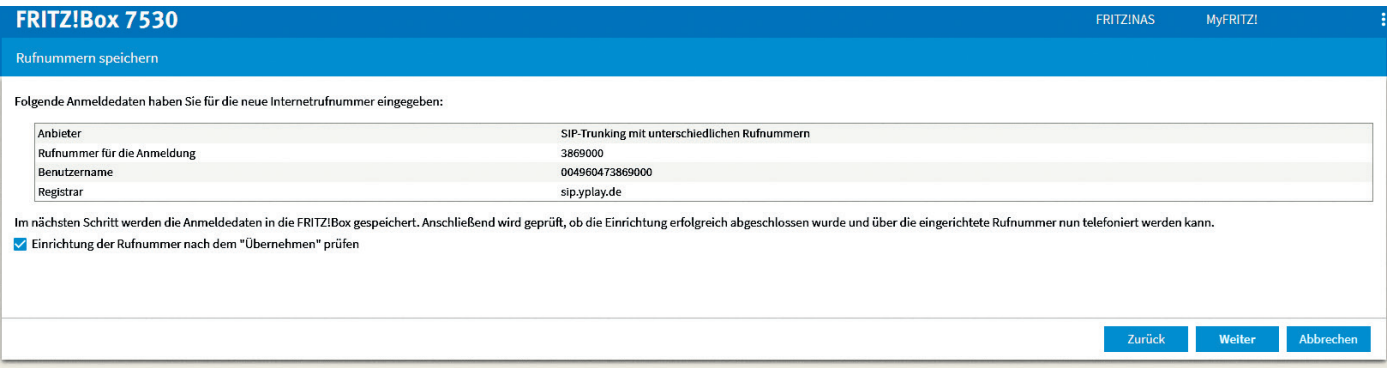

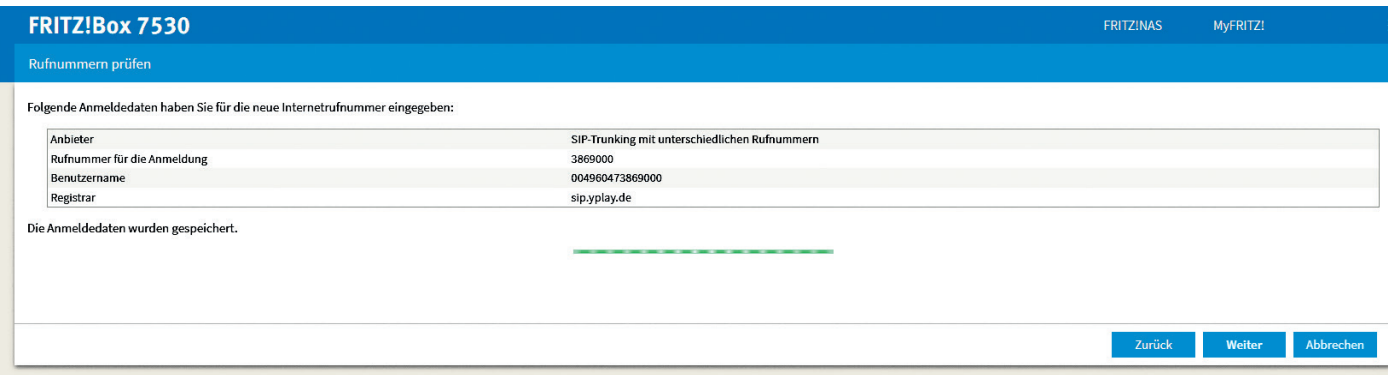

Übernehmen Sie diese Einstellung. Danach folgt eine Überprüfung der SIP-Konfigurationsdaten. Jetzt kann der Router an unserem Anschluss verwendet werden.

Yplay Germany GmbH Seite 10/10 Die Weidenbach 6 63674 Altenstadt

Tel.: 06047 3869000 Fax: 06047 3869001

Web: www.yplay.de E-Mail: beratung@yplay.de Stand: April 2023